#### **Подача заявления в кружки и секции Московской области.**

- **1.** Для подачи заявления в кружки и секции Московской области необходимо перейти на региональный портал государственных и муниципальных услуг [https://uslugi.mosreg.ru.](https://uslugi.mosreg.ru/)
- **2.** В поисковой строке портала ввести «кружки и секции», выбрать услугу «Приём на обучение в организацию дополнительного образования МО».

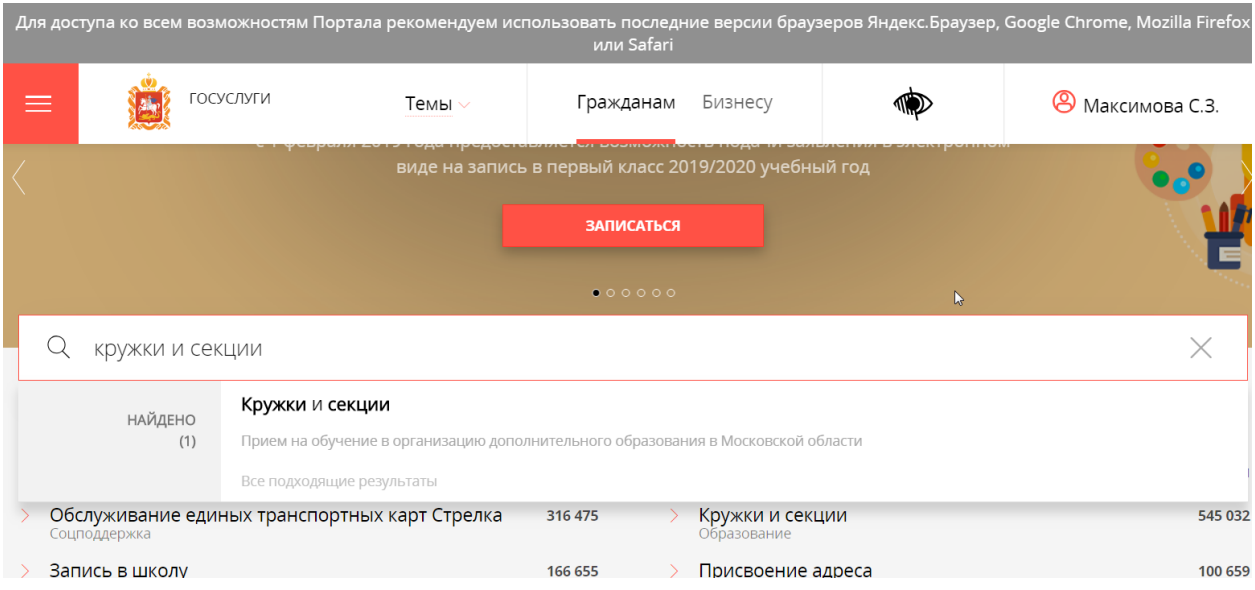

- **3.** В отобразившемся окне нажать кнопку ПОЛУЧИТЬ УСЛУГУ в блоке «Онлайн сервис».
- **4.** В строке **2 Подходящий случай** выбираем «Приём в организацию дополнительного образования на обучение по дополнительным общеобразовательным программам в сфере образования»
	- В строке **3 Категория заявителя** выбираем «Родители (законные представители) несовершеннолетних»
	- В строке **4 - Кто подаёт заявление -** выбираем «Заявитель»

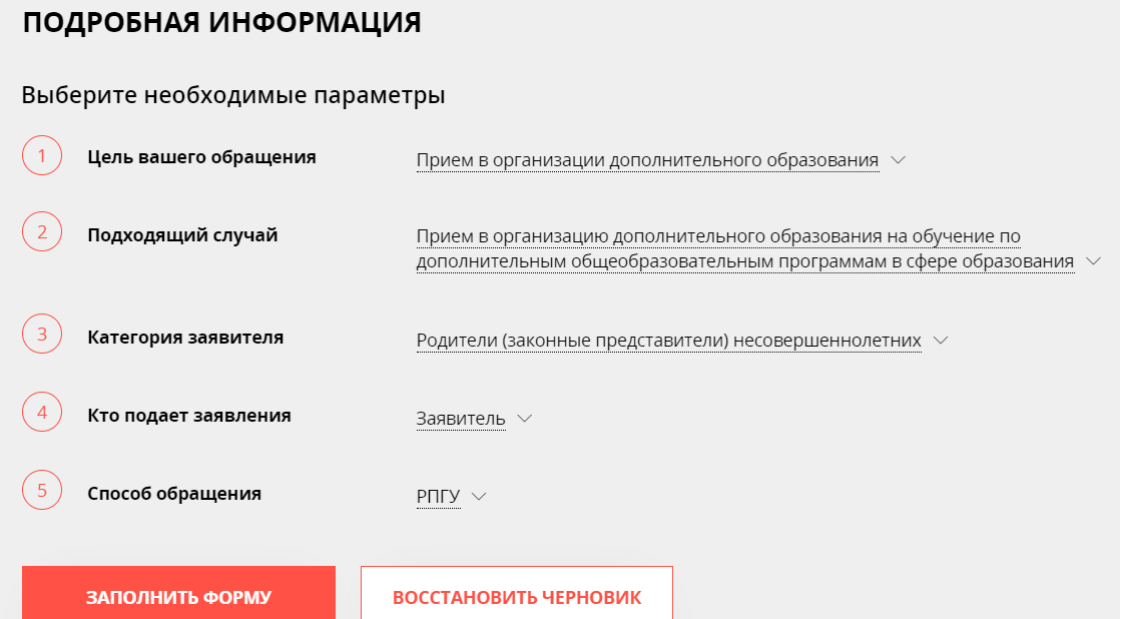

**5**. При нажатии кнопки ЗАПОЛНИТЬ ФОРМУ появляется сообщение

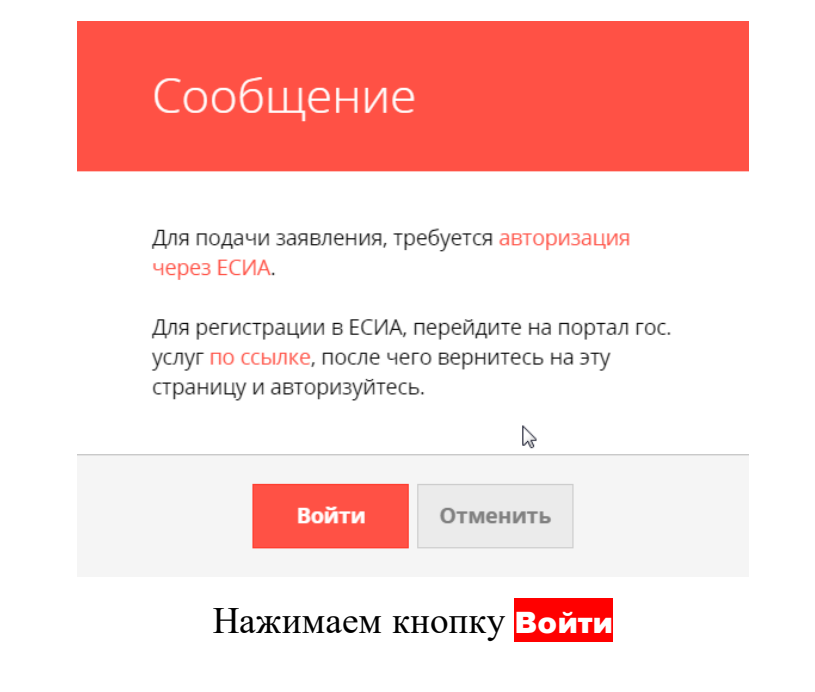

**6.** В появившемся окне необходимо нажать кнопку Войти через ЕСИА

Откроется окно авторизации. В него необходимо ввести данные Вашей учетной записи портала Госуслуг.

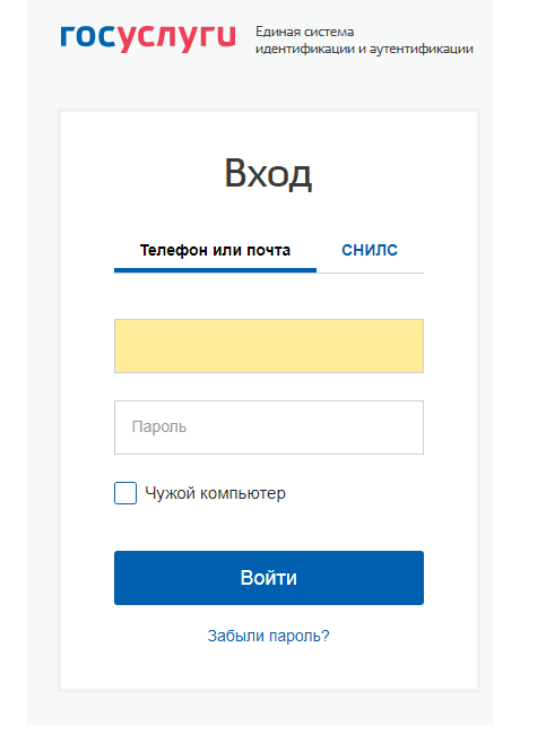

После ввода данных нажимаем кнопку Войти

**7**. Система перенаправит Вас на портал Госуслуг МО.

Снова нажимаем кнопку **ПОЛУЧИТЬ УСЛУГУ** в блоке «Онлайн сервис»

- и в строке **2 – Подходящий случай –** выбираем «Приём в организацию дополнительного образования на обучение по дополнительным общеобразовательным программам в сфере образования»,
	- в строке **3 – Категория заявителя** выбираем «Родители (законные представители) несовершеннолетних»,
		- в строке **4 - Кто подаёт заявление** выбираем «Заявитель». Затем нажимаем кнопку ЗАПОЛНИТЬ ФОРМУ

**8.** Отобразится форма согласия. Для продолжения необходимо ознакомиться со всеми пунктами, подтвердить свое согласие и факт ознакомления с описанными сведениями, нажать кнопку «Далее».

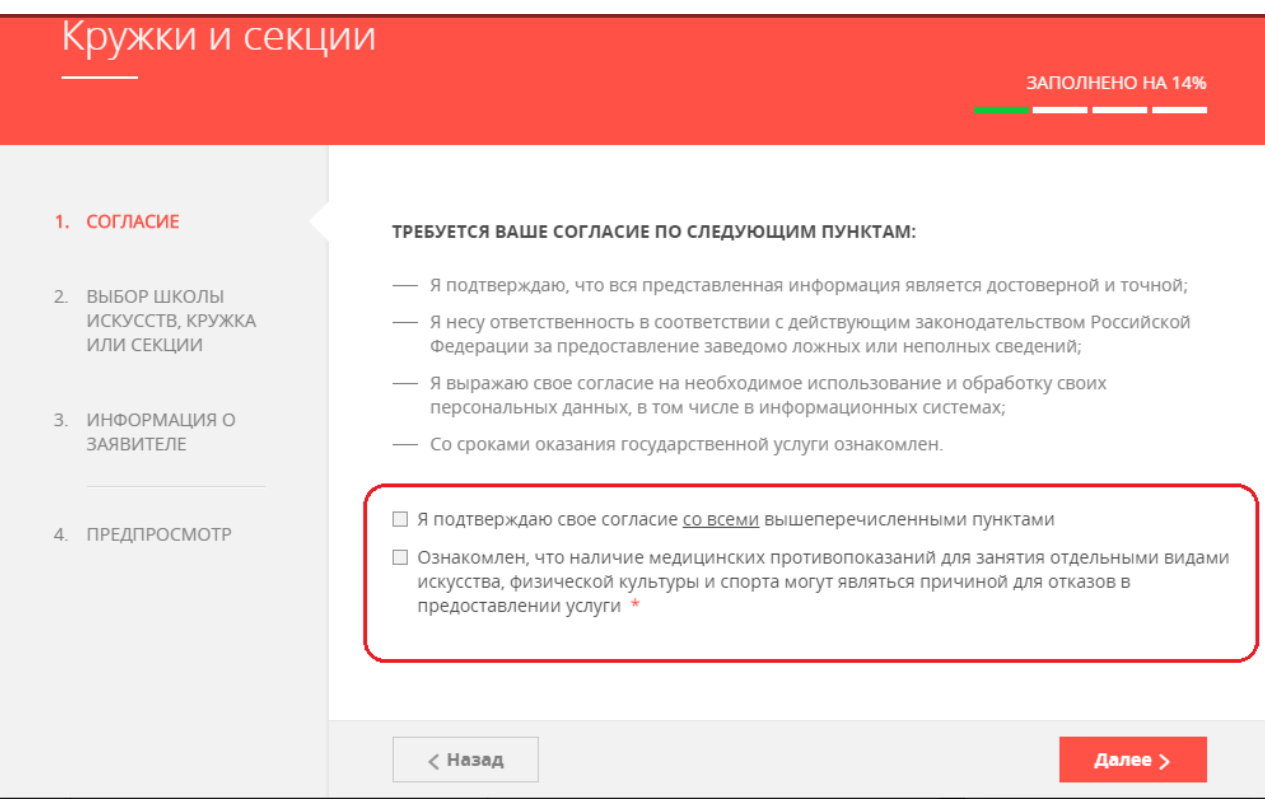

### **9.** На следующем шаге необходимо выбрать муниципалитет,

наименование организации, тип зачисления,

кружок, куда будет подано заявление, и

группу, **СООТВЕТСТВУЮЩУЮ ВОЗРАСТУ ВАШЕГО РЕБЁНКА.**

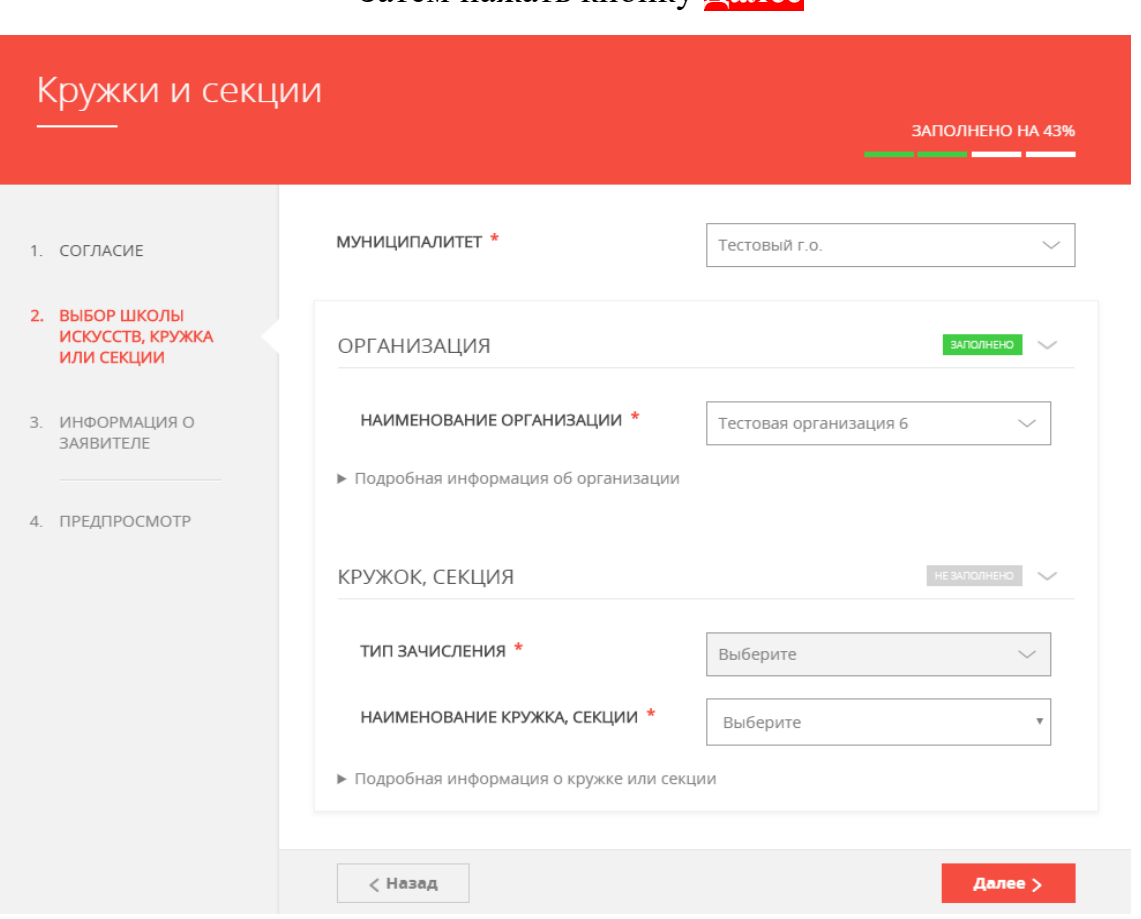

Затем нажать кнопку **Далее**

**10.** Если ребёнку не исполнилось 18 лет, то в пункте «Являетесь ли вы представителем кандидата на обучение?» необходимо выбрать «Да»

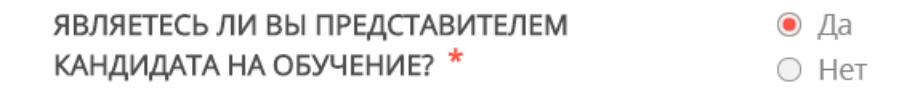

### **11.** Теперь необходимо заполнить данные о представителе:

Выбираем тип представителя заявителя, который соответствует Вашему статусу, например «Родитель»

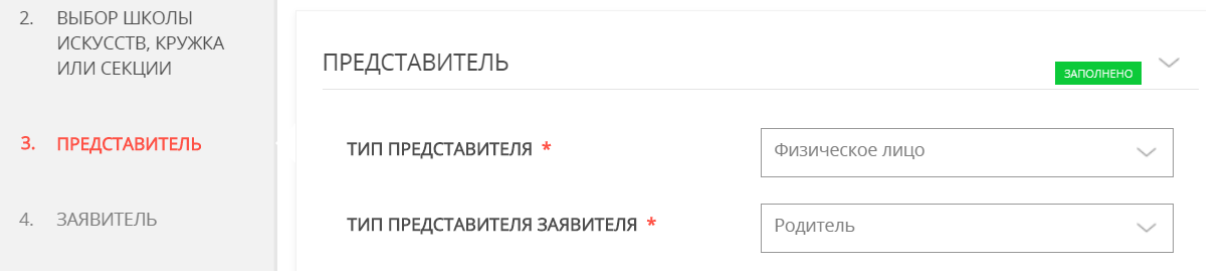

**12**. Затем заполняем данные документа, подтверждающие право представлять интересы. Если Вы родитель, то выбираете наименование документа – «Свидетельство о рождении РФ» и вводите его реквизиты.

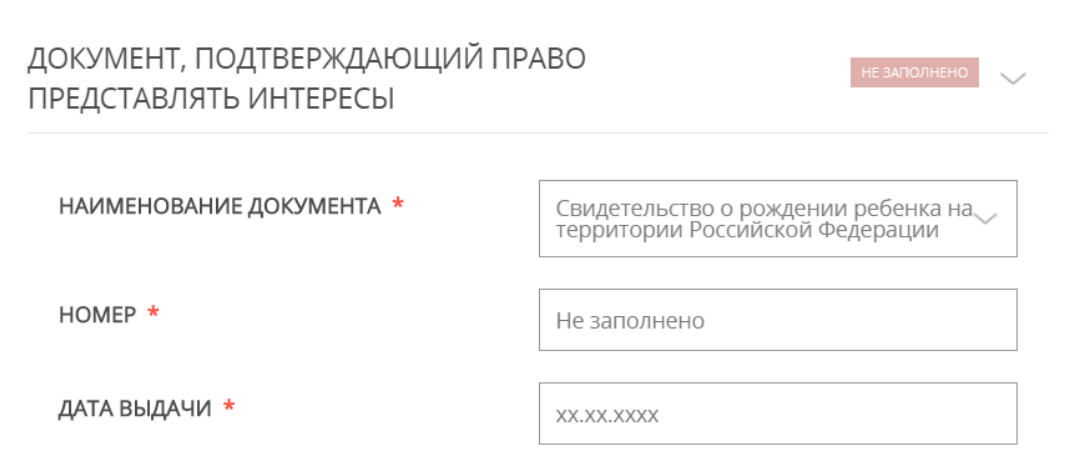

## **13.** Далее вводим контактную информацию

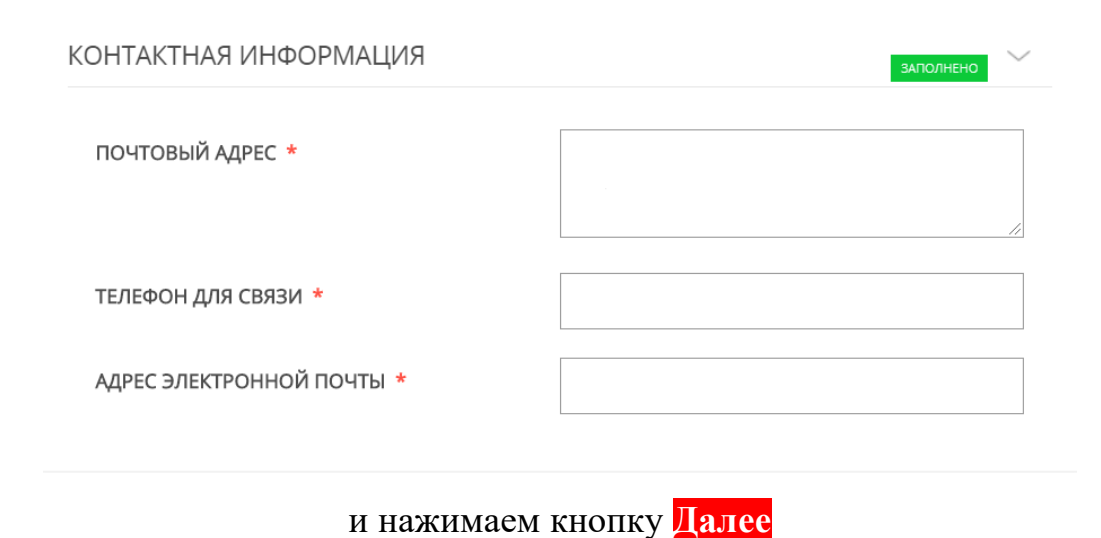

# **14.** Теперь необходимо заполнить сведения о кандидате на обучение. Вводите данные Вашего ребёнка.

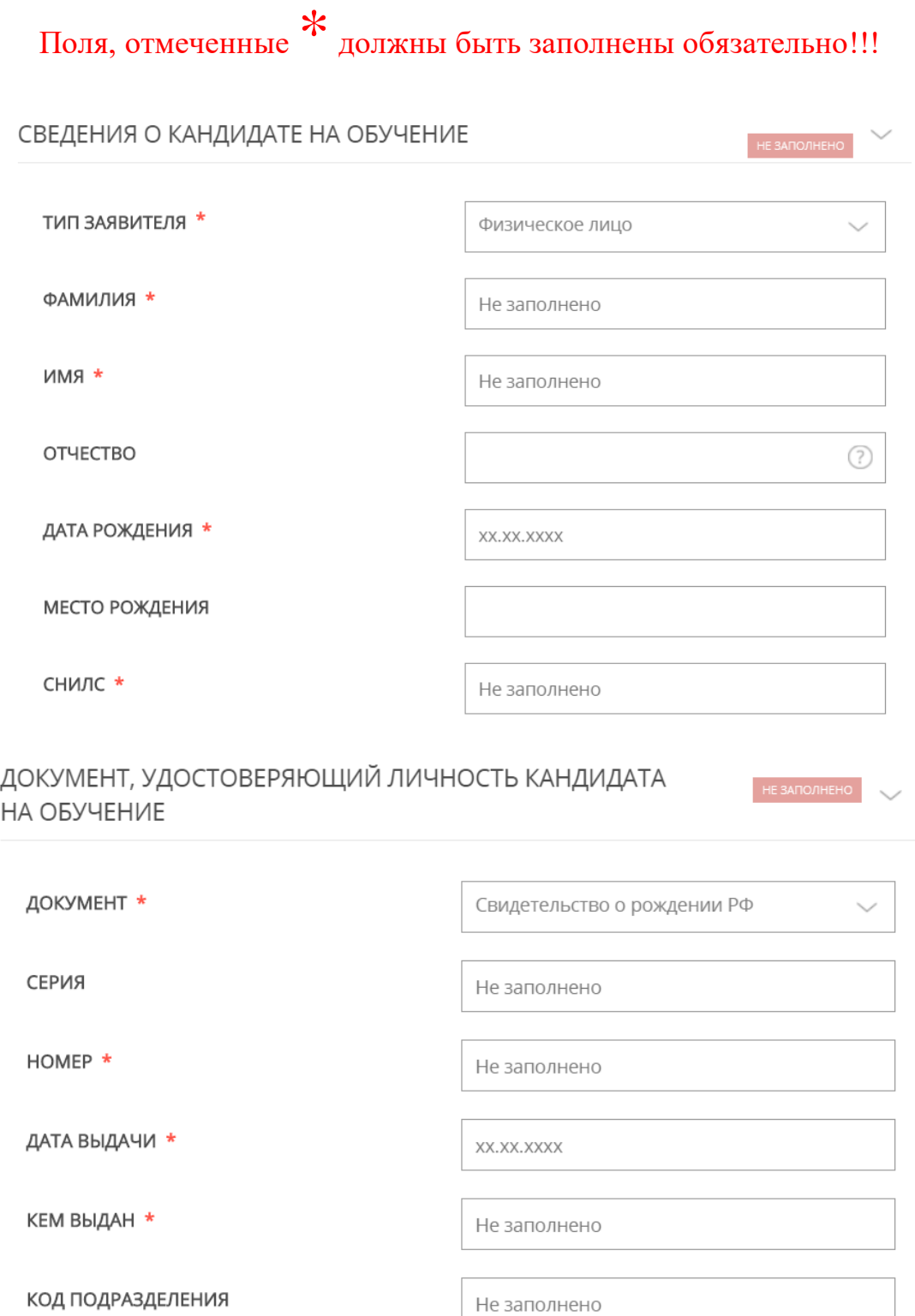

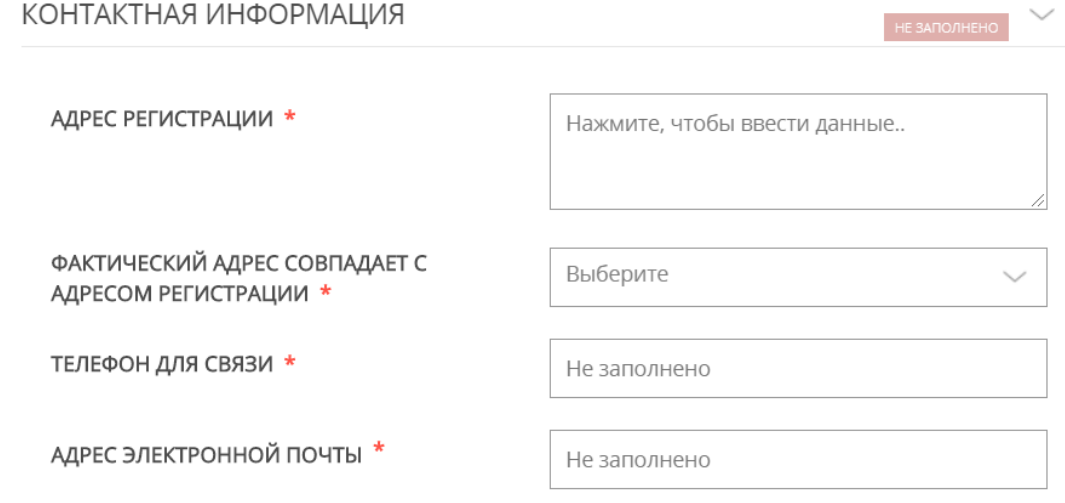

• Согласен на рассылку уведомлений о ходе оказания услуги

Телефон для связи и электронную почту указывайте свои, чтобы учреждение могло связаться с Вами по вопросам приёма и обучения.

**15.** Затем нажимаете кнопку «Далее» и переходите на вкладку «Документы», где загружаете скан-копию или фото документа. удостоверяющего личность ребёнка (свидетельство о рождении или паспорт). Прикрепляемый файл должен быть формата pdf, png, jpeg и размером не более 2 Мбайт.

**16.** нажимаете кнопку «Далее» - откроется предпросмотр заполненного заявления. Необходимо внимательно проверить корректность указанных данных и нажать кнопку «Отправить». В случае необходимости, вернуться к предыдущим шагам путем нажатия кнопки «Назад».

**17.** Отобразится сообщение с номером Вашего заявления и способом его отслеживания. ЗАЯВЛЕНИЕ ПОДАНО!